## RodDNA – Number Magic

This is the second in RodDNA Tips and Tricks articles. Last article covered the basics of inputting a rod taper into RodDNA. That taper was taken on 5" centers. Because of the length of the article I did not cover how to deal with taper measurements that are not on 5" centers. The taper I have for this exercise is not on 5" centers. It is a Hawes taper I got from Hal Bacon at Grayling. The Hawes taper was given to me was on 3" centers. Likewise you will find a number of sources of tapers that are on what is considered today "odd" intervals. On example of these are found in Claude M. Kreider's book "The Bamboo Rod and How to Build It". These were presented on 6" centers. Likewise when you measure a rod you can take the taper at random odd intervals to get the best representation of the taper used and also to avoid taking measurements under guides and ferrules. Regardless of the source of the taper and interval the same technique is used to input the taper dimensions into RodDNA.

RodDNA will take the irregular station numbers and use a function that is called "interpolation" to calculate the "missing" numbers to generate the taper at 1" intervals and then present them to the rodmaker at 5" intervals.

The Hawes taper is for an 8' 3piece 5-weight rod. The rod it was taken from had a Leonard Node Pattern (3x3) according to the notes. The taper is as follows:

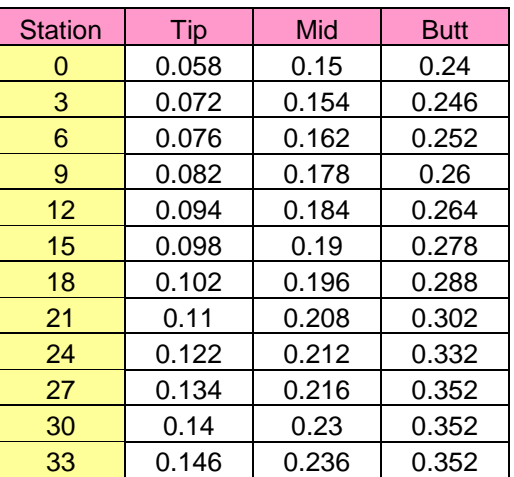

To begin with, lets assume you have RodDNA open on your computer and select the Models Module menu item to bring up the main models window:

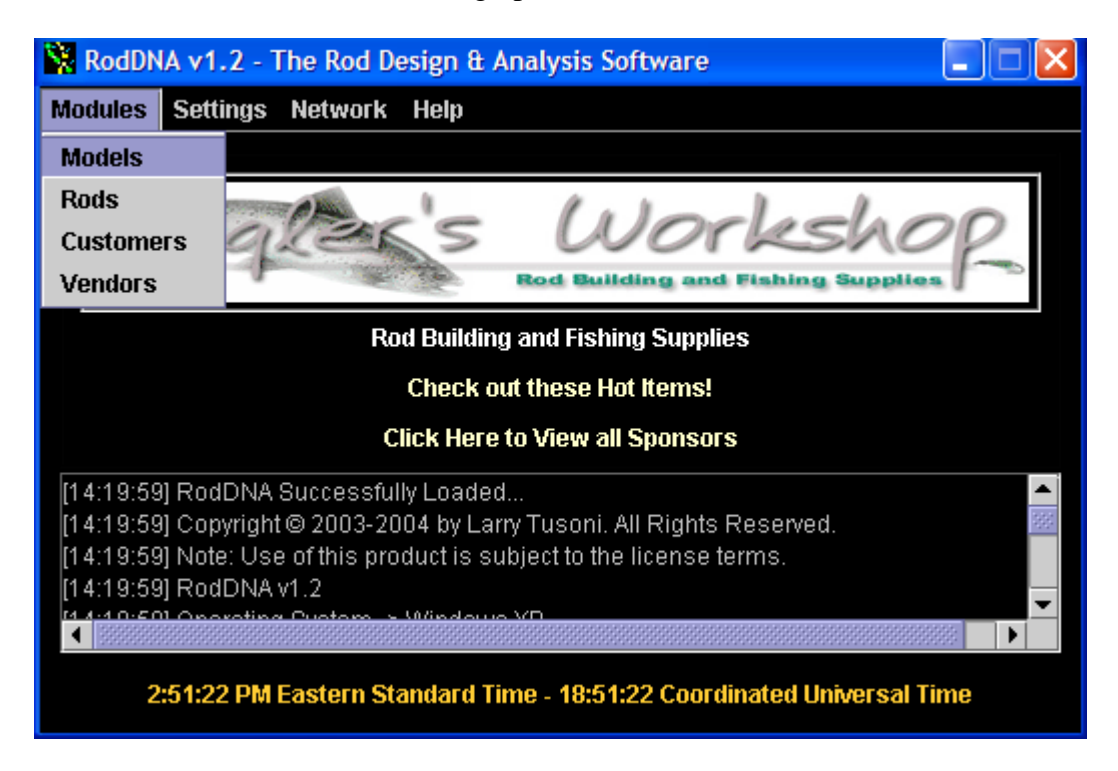

Now you can select a place where you want to insert the new taper into the list of tapers you have displayed. The new taper will be inserted above the taper I have selected. This is exactly the same as described in my last article:

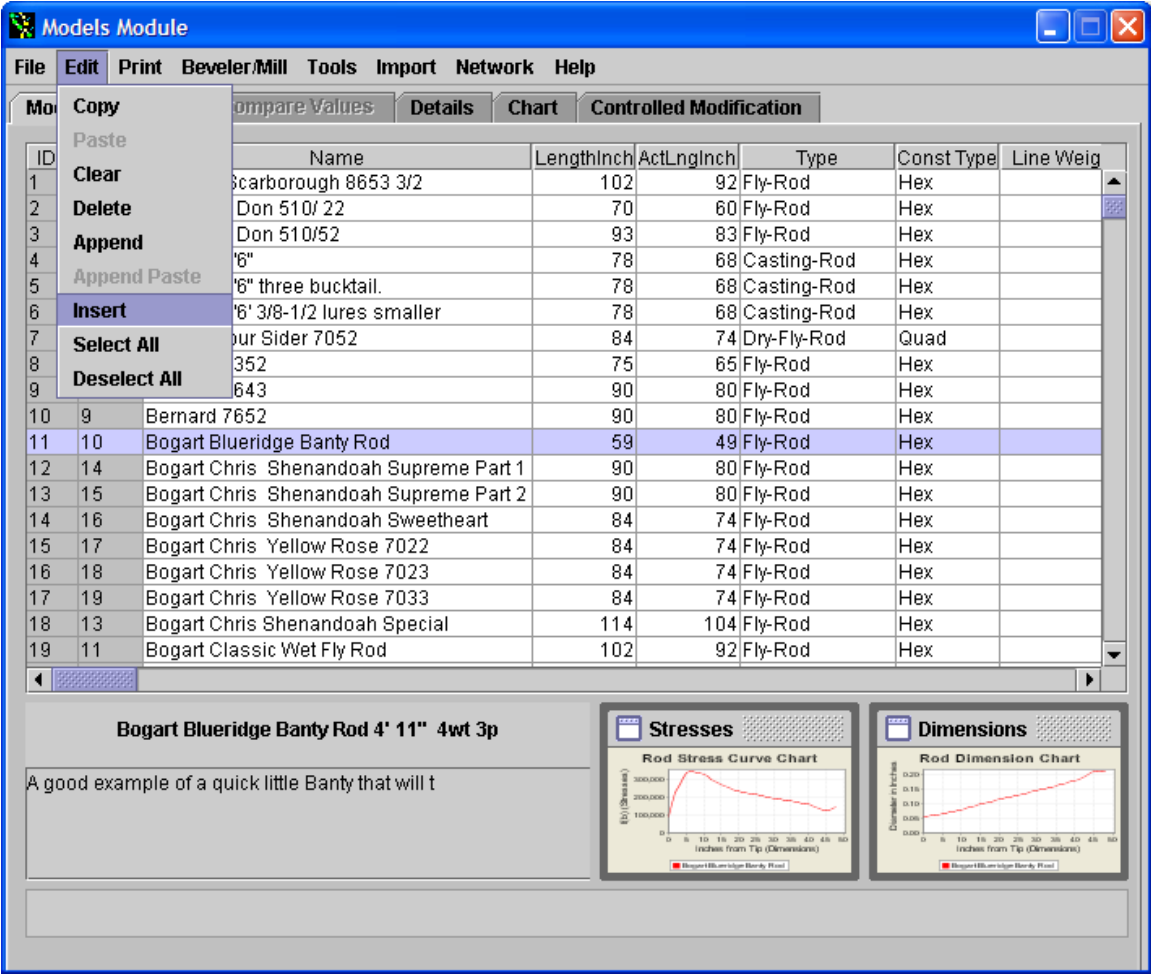

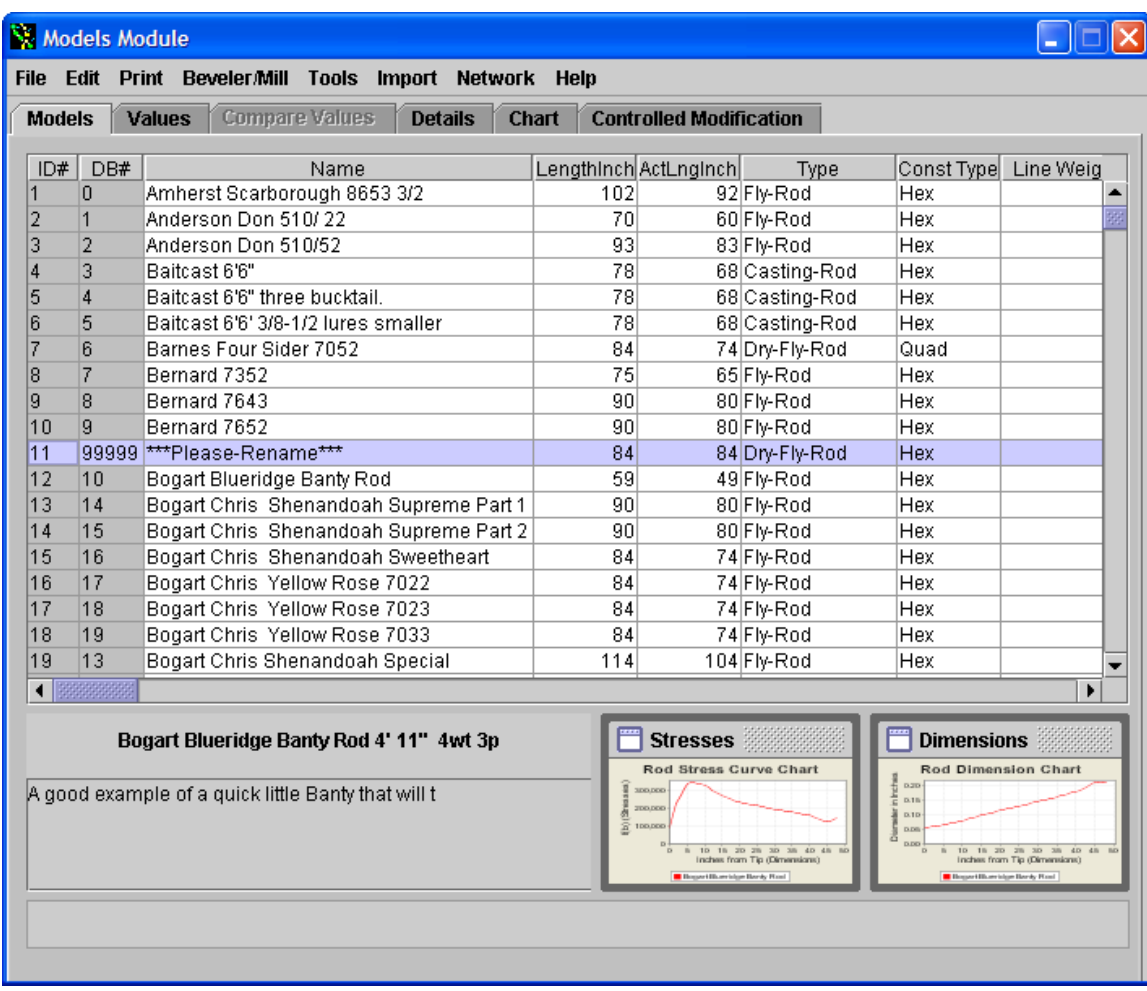

As you can see, RodDNA has created a new taper entry in the database:

Now edit the taper name, length, action length, type, construction type line weight, number of sections and comments by clicking on each and entering the value desired:

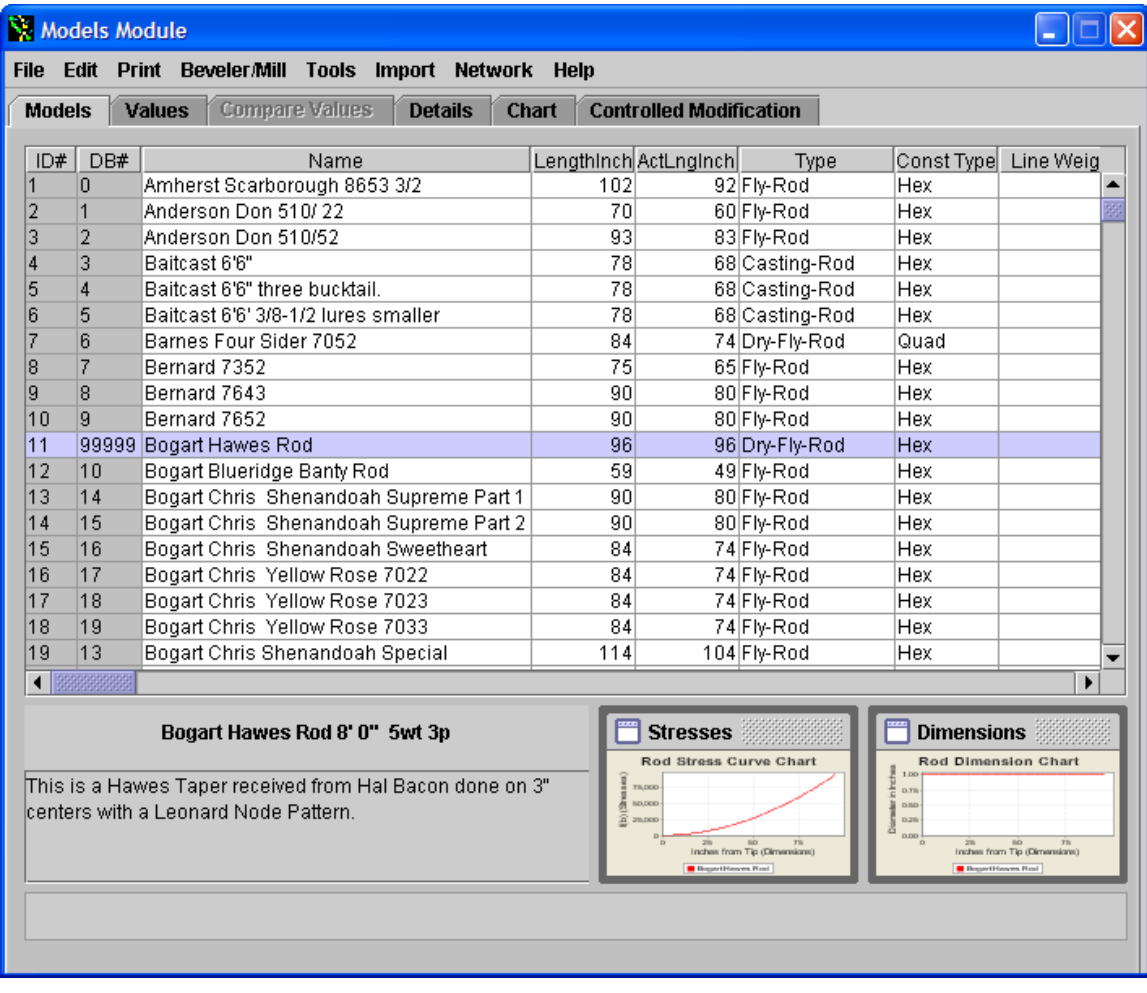

Now we are ready for the tip and trick part of the lesson. We have all the essential information on this rod entered except taper values. In the last article we clicked on the Values tab in the Models Module window. If you do that you notice that you are prompted to enter the values in 5" increments:

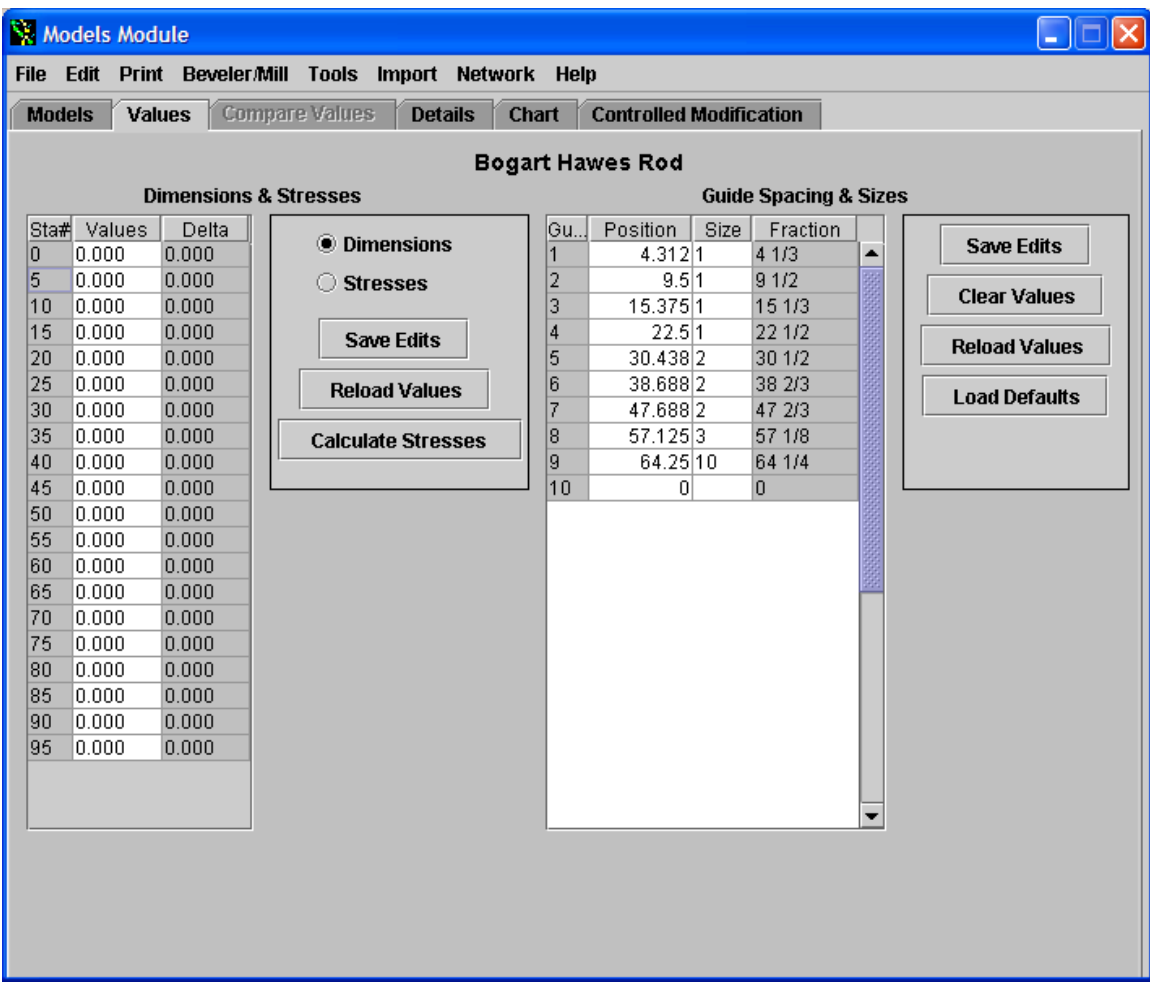

When you have a taper at odd increments (other than 5") then you must do the following. In the Models tab scroll over to the Dimensions field using the bottom slide bar. Your selected taper will be highlighted to keep you orientated. You will notice that this field is empty:

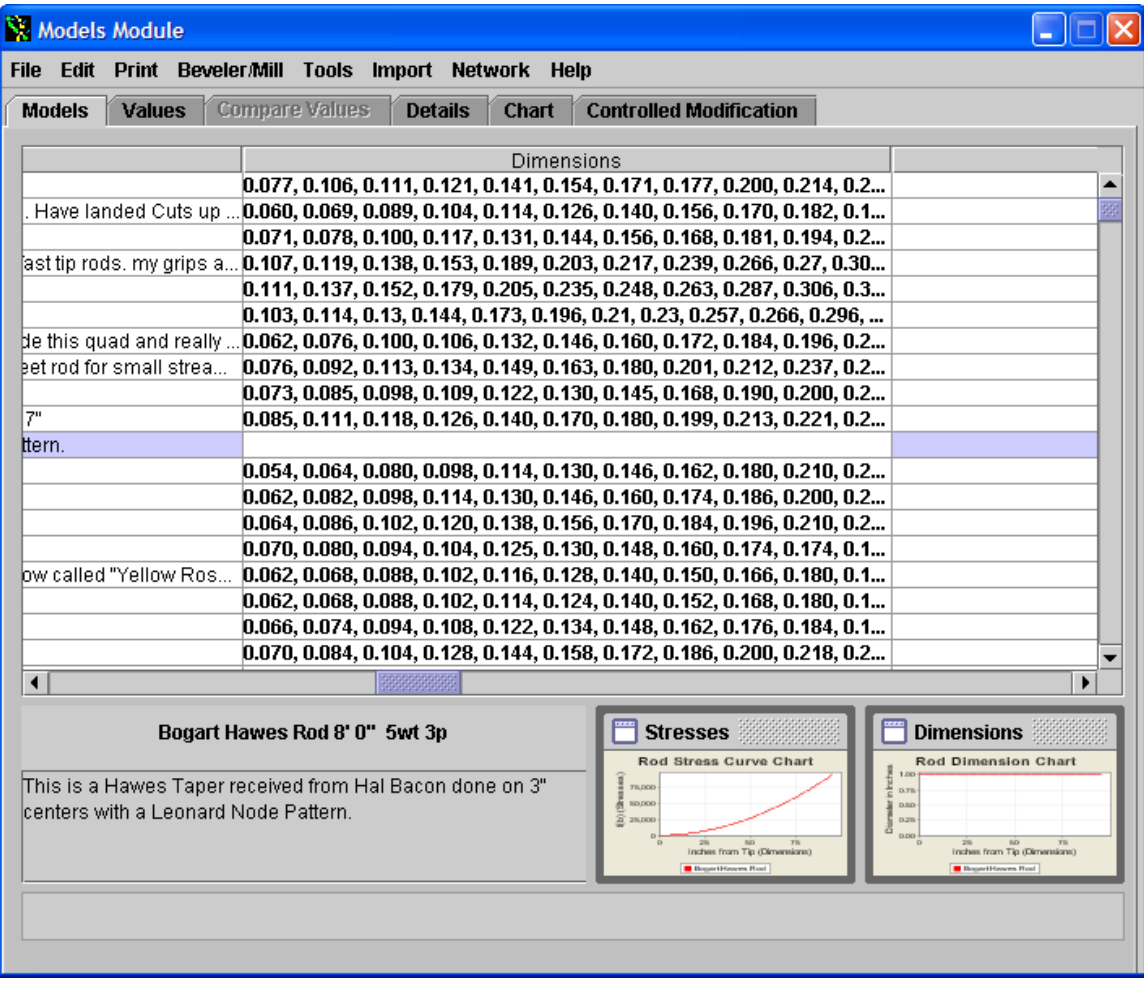

Now you take your mouse and click on the empty dimension field. You will have a new window will pop-up. This is the Models Taper Dimension window:

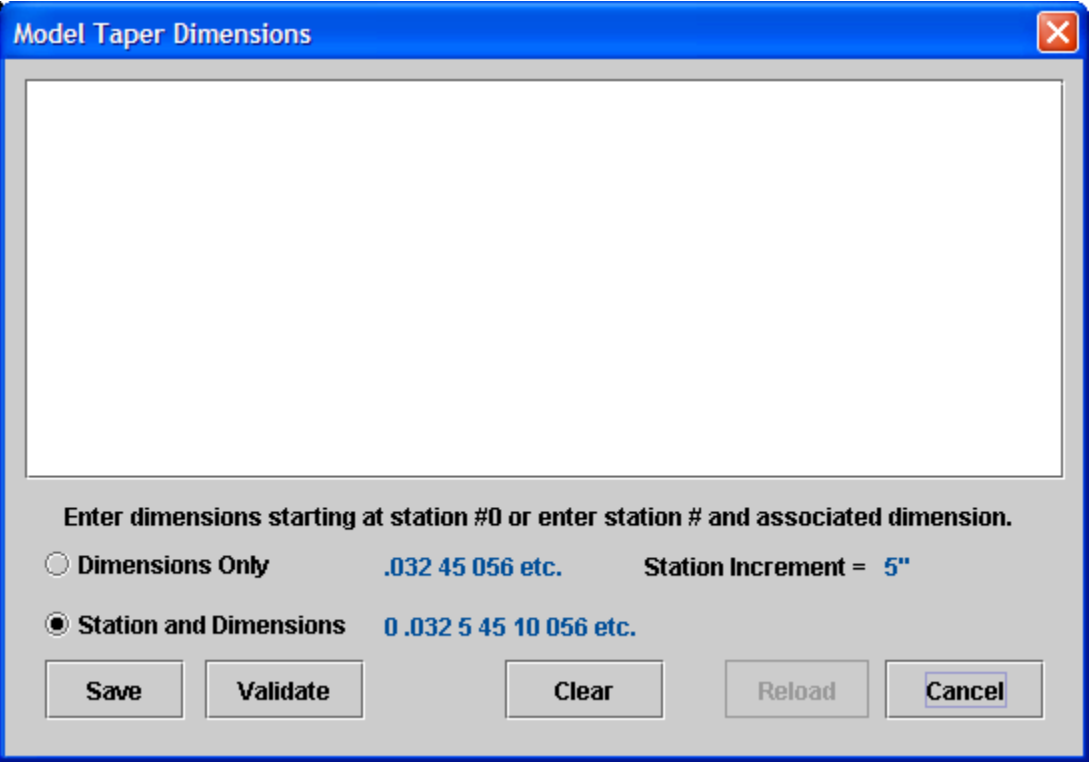

Notice the button for Station and Dimensions is clicked that will allow you to put in a station and dimension in a list. To generate the list I use the windows word pad application as an editor to get the following list to input: 0 0.058 3 0.072 6 0.076 9 0.082 12 0.094 15 0.098 18 0.102 21 0.11 24 0.122 27 0.134 30 0.14 33 0.146 36 0.154 39 0.162 42 0.178 45 0.184 48 0.19 51 0.196 54 0.208 57 0.212 60 0.216 63 0.23 66 0.236 69 0.246 72 0.252 75 0.26 78 0.264 81 0.278 84 0.288 87 0.302 90 0.332 93 0.352 96 0.352

In generating this list, I had to do a minor modification of the original taper. The way the taper was given to me was as the planing form settings reflecting a slight step-down for each section. For the purpose of this exercise I ignored the 0" setting for the Mid and Butt sections. There were several other options to how to treat this taper numbers but this is another discussion in itself. The point of this exercise is to deal with an odd taper like this. We can always clean up the taper in the next exercise.

Now just cut and paste the numbers into the Model Taper Dimensions window:

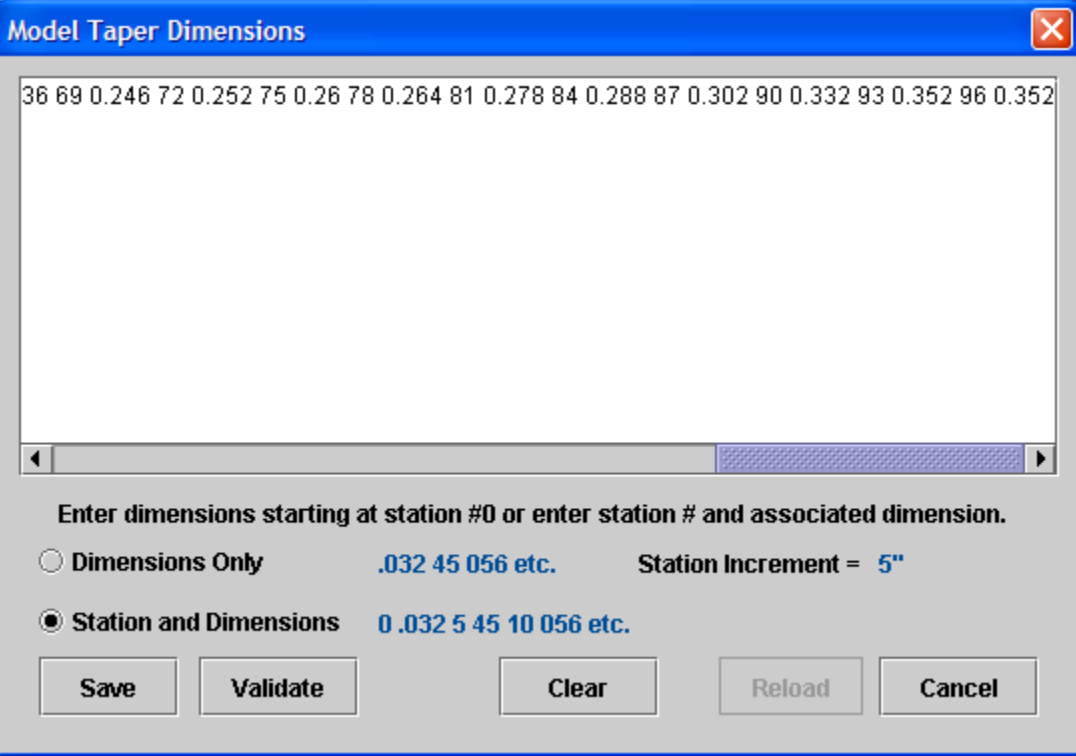

Now click the "Save" button and a window will pop-up and ask if you want it to automatically calculate the missing values. This is where number magic occurs. Click on "Yes":

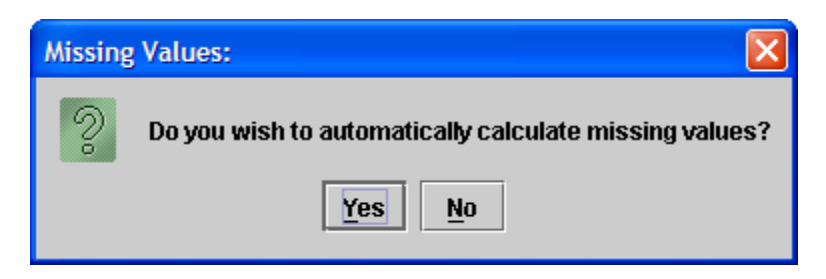

The pop-up will disappear and you will see the Models Module window with values filled in:

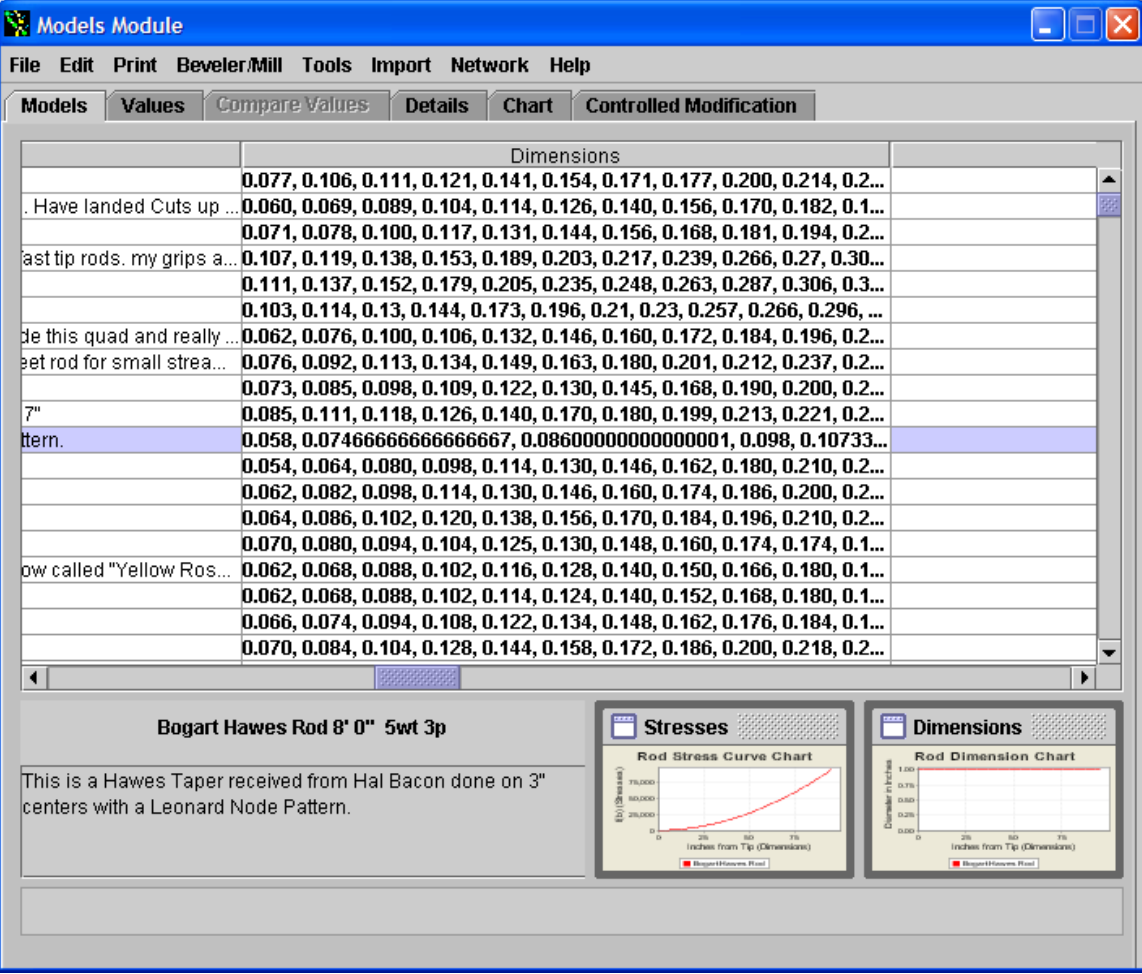

If you scroll back to the left, select any other item and then click back on the taper we have just entered, the Stresses and Dimensions thumbnails will be updated:

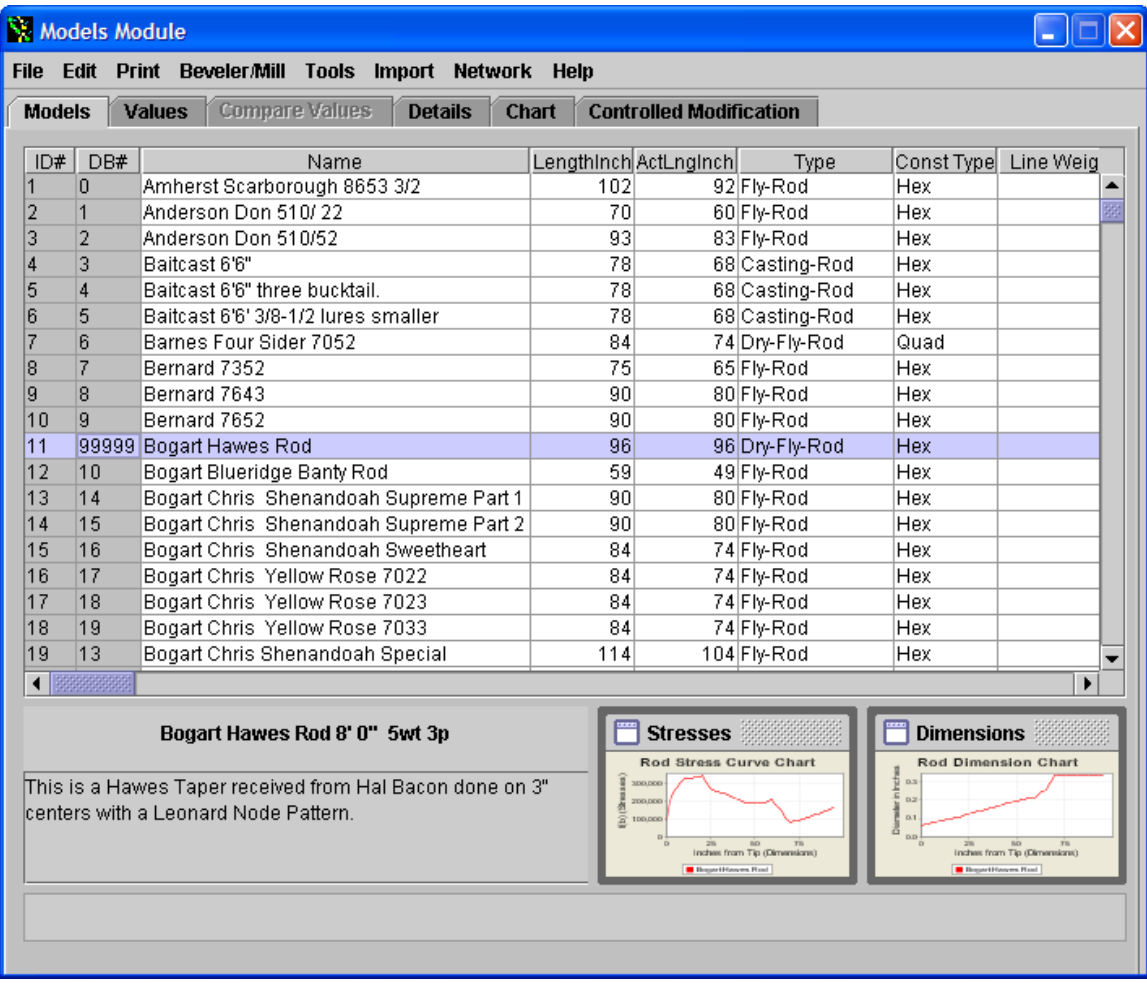

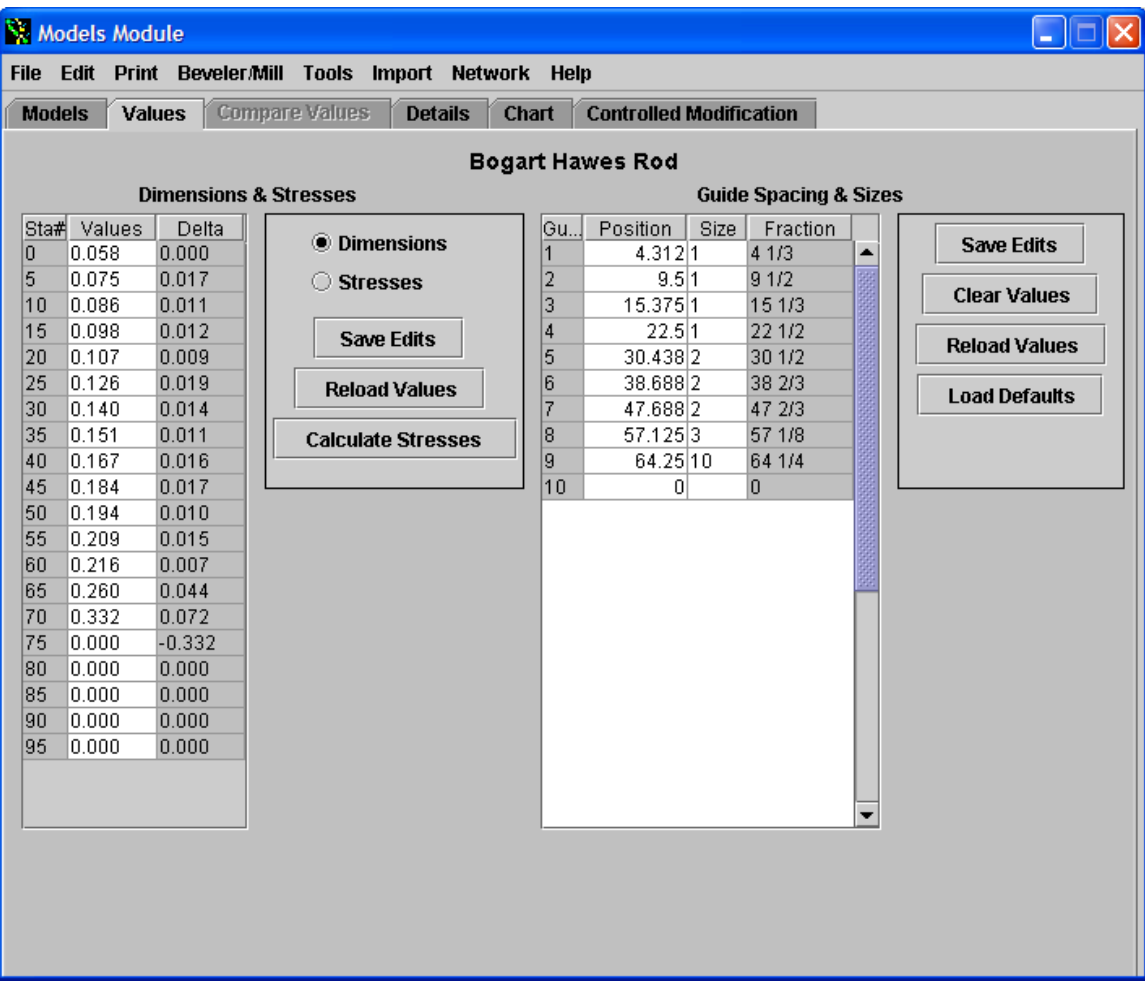

Lastly, now click on the "Values" tab and you will see the 5" dimensions listed:

However there is one small problem – the ferrule sizes have not been calculated. Scroll over to where the ferrule sizes are listed and you will see this. Thiss will affect the stress curve. Calculating the ferrule size is easy to do. You can manually put the sizes in or you can let RodDNA automatically calculate it for you. To do so select the "tools" menu and select "Calculate Ferrule Sizes & Positions & Tip Top Size for Selected Models:

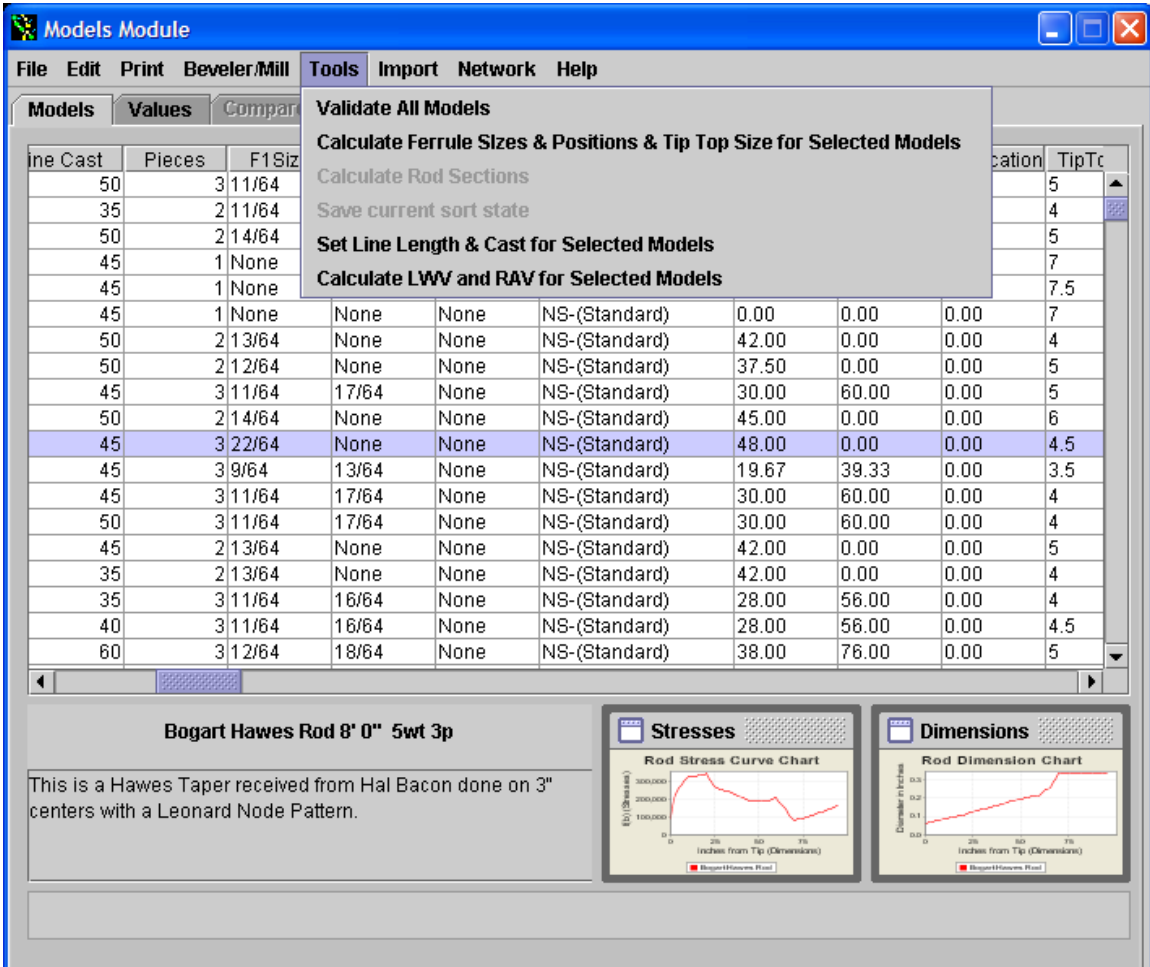

You will now notice the ferrule sizes are filled in. If you click off the taper and back on it, the thumbnails will again be updated since RodDNA dynamically calculates these values:

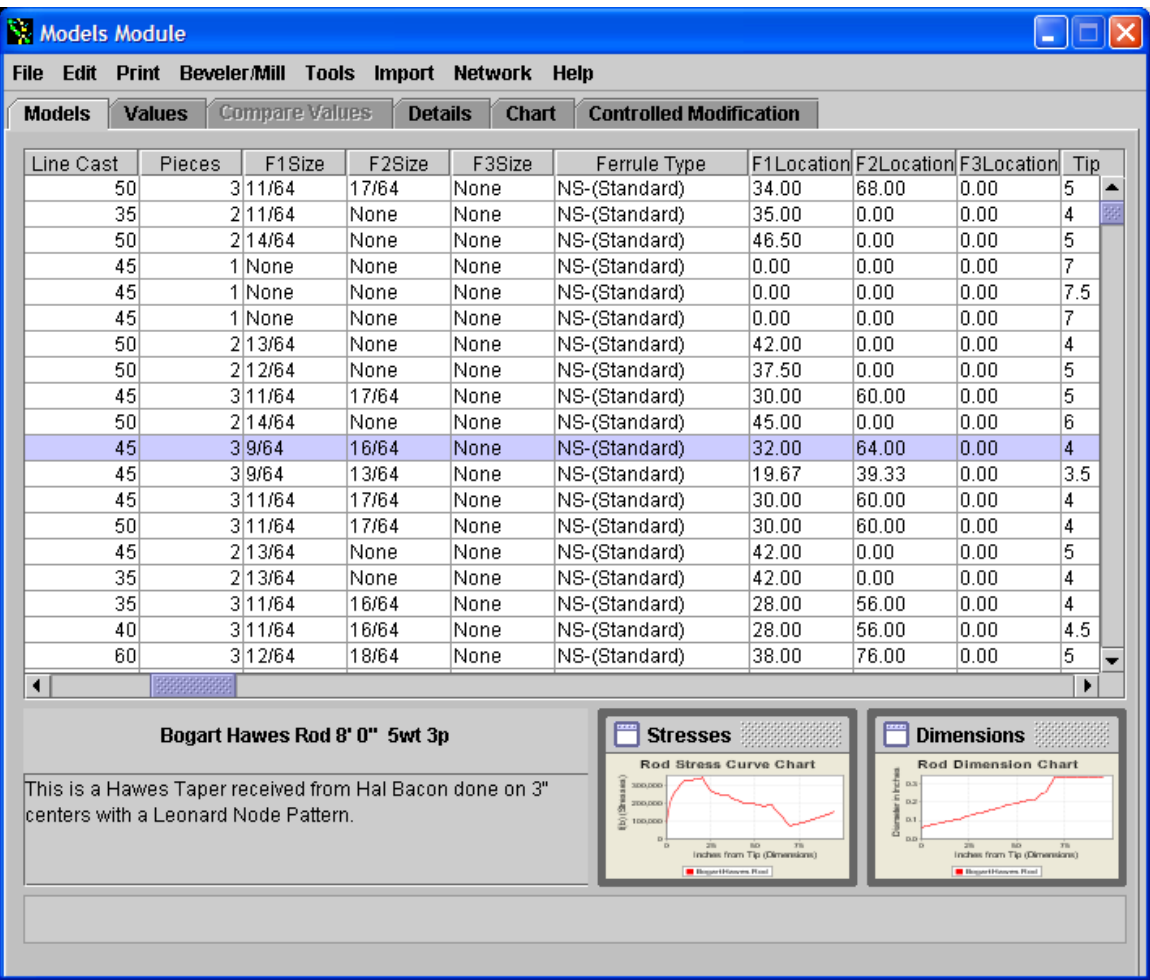

That completes this RodDNA Number Magic Tips and Tricks article. You can now save the file or just the taper using the File functions or decide to discard the edits you have done in this lesson. What is important is that you can input a taper with any station spacing and RodDNA will automatically convert it to you and display it in a normalized form.

The ability to do this makes RodDNA a powerful tool. Now you can evaluate the taper and "smooth" the stress curve or even convert it to a 2-piece rod. At this point, I would go back and look at the transitions between the sections that we quickly jumped over when we inputted the number.

This completes the Number Magic article and I hope rodmakers will explore it's capabilities when dealing with inputting taper data and allow them to take more measurements of a cherished rod to allow a better representation of the taper.